# GUIDE v01 쇼핑몰 이미지 최적화

N-N COMMERCE 디자인팀

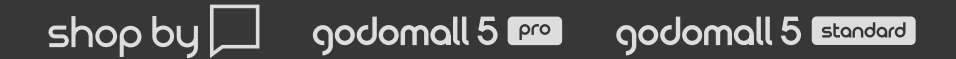

목차 201. 이미지 최적화는 왜 필요할까?

02. 이미지 사이즈는 딱 맞게!

03. 이미지 퀄러티를 조절해서 용량을 가볍게!

04. 긴~ 상세이미지는 여러개로 나눠서!

05. 액션(Actions)기능으로 여러 이미지를 한번에 수정하기!

06. 무료 소프트웨어로 이미지 사이즈 한번에 수정하기!

힘들게 작업한 이미지가 쇼핑몰 속도를 느리게 하고 있진 않은지 점검할 필요가 있다.

이처럼 쇼핑몰의 속도는 매출과 고객이탈에 영향을 주는 아주 중요한 요소이다. 쇼핑몰 속도 향상을 위한 여러가지 방법 중 운영자가 쉽고 빠르게! 지금 바로! 효과를 볼 수 있는 방법은 이미지 최적화이다.

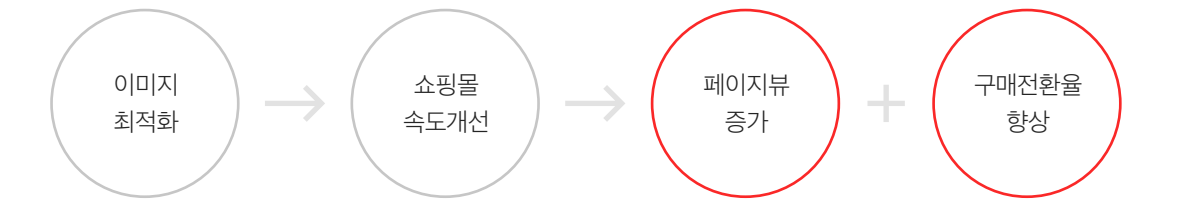

- 18%의 사용자는 사이트가 너무 느리다는 이유로 **결제를 중도 해지**하고 있다.

- 쇼핑 도중에 사이트 퍼포먼스에 불만을 가진 사용자의 79%는 두 번 다시 그 사이트를 방문하지 않는다.

사용자 페이지뷰와 매출 각각 25%, 7~12% 증가 효과를 거뒀다.

Forrester Consulting의 보고서 E-Commerce Web Site Performance Today 결과

- 52%의 사용자는 사이트의 **처리 속도를 중시**해서 계속 같은 쇼핑몰을 이용한다.

미국 최대 가격비교 사이트 샵질리아(Shopzilla)는 웹사이트 로딩 시간을 기존 7초에서 2초로 줄여

Amazon.com에서는 페이지 로딩이 0.1초 늦어지면 매출이 1%감소한다. (Greg Linden 의 Make Data Useful)

## 01. 이미지 최적화는 왜 필요할까?

### 02. 이미지 사이즈는 딱 맞게!

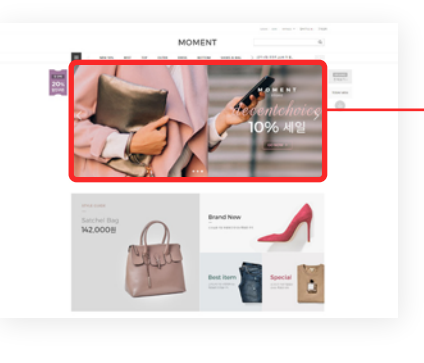

왼쪽 쇼핑몰의 상단 롤링 배너 원본 사이즈는 1200x550이다. 새로운 배너를 작업할 때 이미지 사이즈에 따른 용량의 차이를 비교하였다. 2배 큰 사이즈로 배너를 만들 경우 용량은 3배 이상 차이가 난다. 배너를 정 사이즈로 작업해야 비율도 맞고 불필요한 용량을 줄일 수 있다. (쇼핑몰 디자인에 따라 배너 사이즈가 다르기 때문에 운영하고 있는 쇼핑몰 관리자에서 사이즈를 꼭 확인해야 한다.)

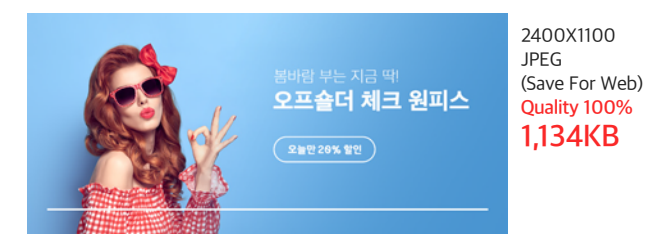

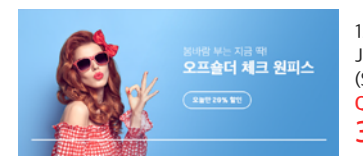

1200X500 JPEG (Save For Web) Quality 100% 355KB

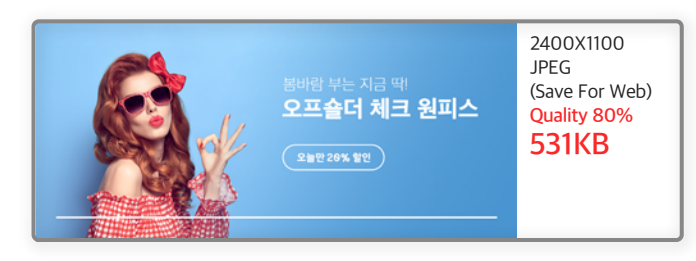

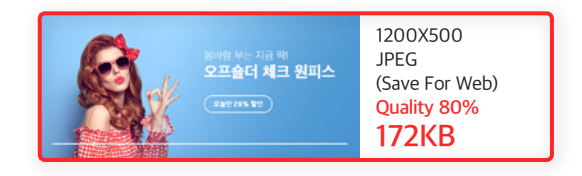

## 03. 이미지 퀄러티를 조절해서 용량을 가볍게!

1. 포토샵에서 이미지 작업 후 웹용(Save for web)으로 저장하여 용량을 최적화한다. File > Export > Save for Web으로 저장하여 용량을 조절할 수 있다. (단축키 Alt + Shift + Ctrl + S)

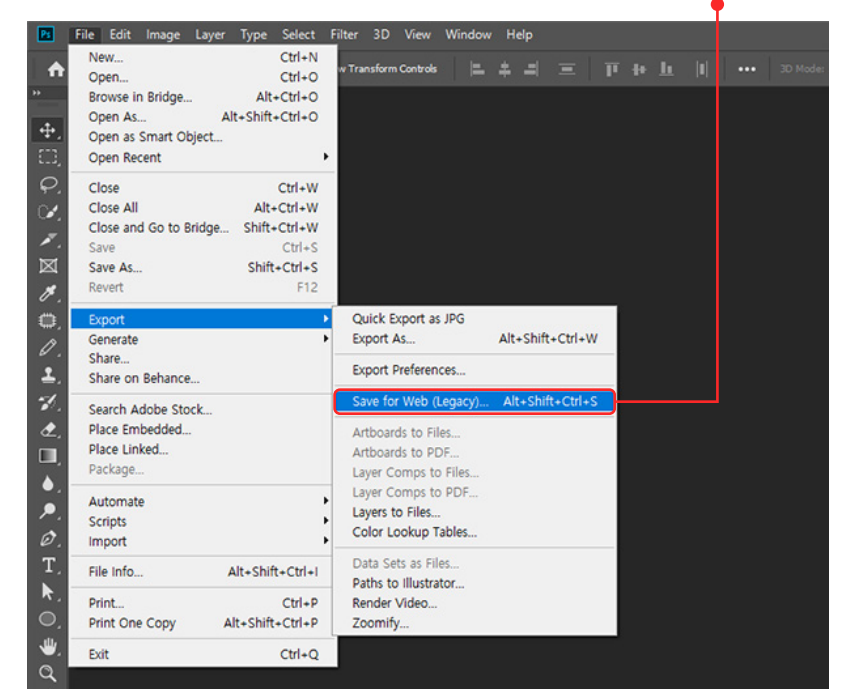

### 03. 이미지 퀄러티를 조절해서 용량을 가볍게!

2. 이미지 저장포맷을 JPEG로 선택하고 이미지 퀄러티(Quality)를 조절한다. 퀄러티는 Maximum, Very high, High, Medium, Low로 선택할 수 있고, 수치(100~0)를 직접 입력하여 변경할 수도 있다. 미리보기로 퀄러티에 따른 이미지 손상 정도와 용량을 확인하여 저장한다.

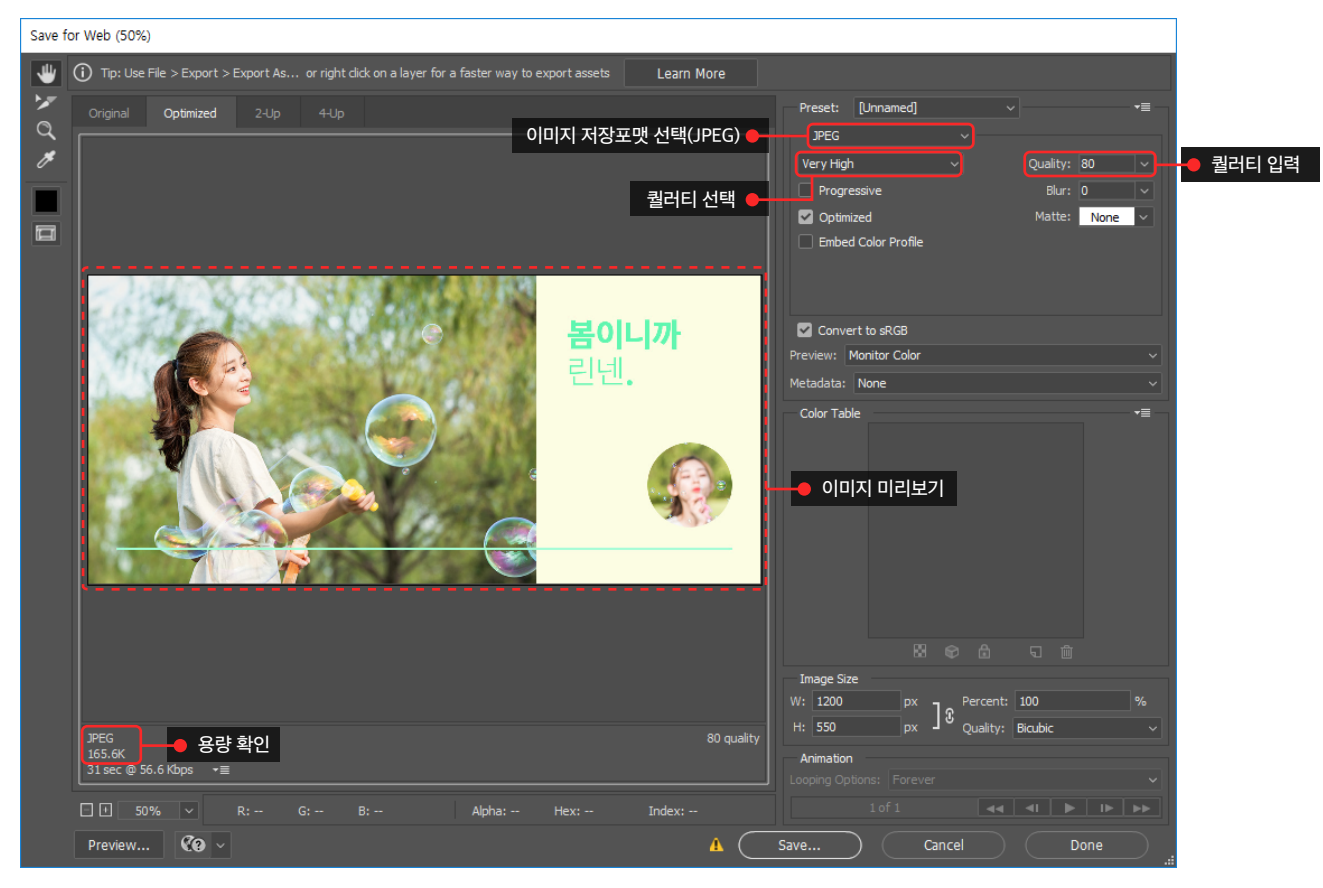

### 03. 이미지 퀄러티를 조절해서 용량을 가볍게!

3.사이즈 1200x550의 배너를 퀄러티별로 저장하여 용량과 이미지 손상 정도를 비교하였다. 웹용(Save For Web) JPEG 퀄러티 100%보다 80%로 저장할 경우 용량을 1/2이상 줄일 수 있다. 퀄러티를 너무 낮게 저장할 경우 이미지 손상(노이즈, 깨짐)이 나타나기 때문에 80~70%정도로 저장하는 것을 권장한다.

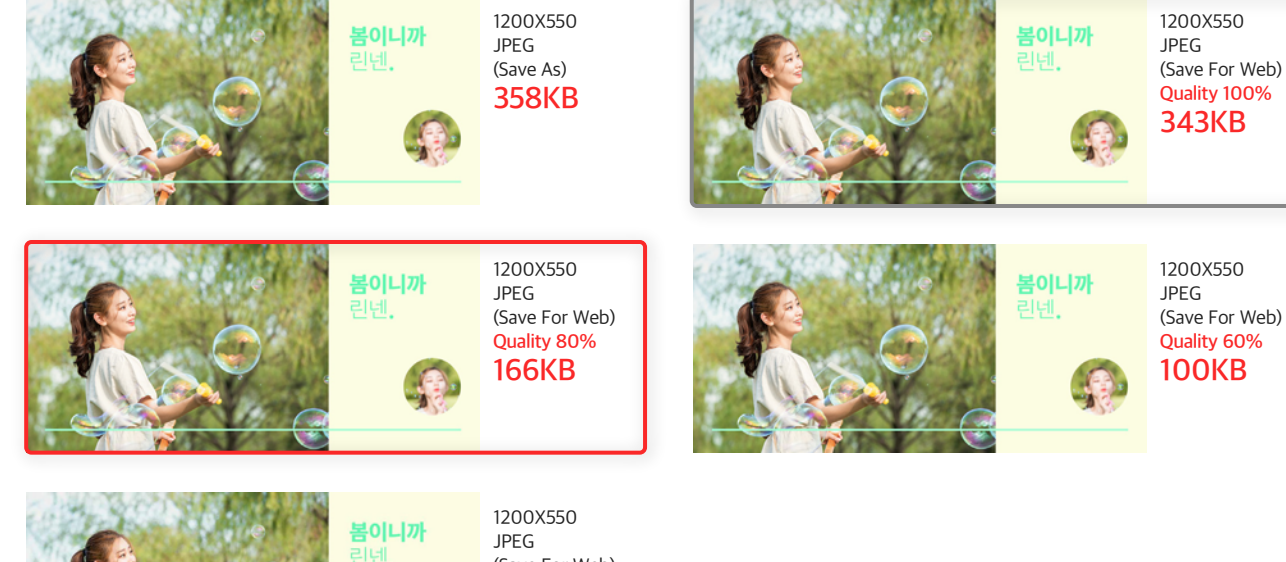

린넨. 56KB

(Save For Web) Quality 40%

### **INHNICOMMERCE**

03.

조절해서

이미지 퀄러티를

용량을 가볍게!

\* 가이드 문서에서 보여지는 이미지 손상(노이즈, 깨짐)은 실제 저장파일과 다를 수 있음

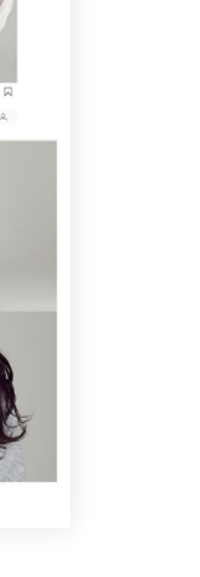

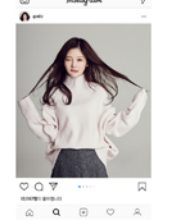

COLOR

 $\bullet\circ\circ$ 

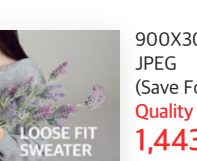

900X3000 (Save For Web) Quality 100% 1,443KB

4.상세페이지(900X3000)를 퀄러티별로 저장하여 용량과 이미지 손상 정도를 비교하였다. 퀄러티에 따라 용량차이가 심하기 때문에 이미지 손상이 없는 범위에서 저장해야 한다.

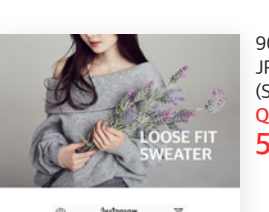

 $\begin{array}{ccccc} & \circ & \circ & \circ & \circ \\ & \circ & \circ & \circ & \circ \\ & & \circ & \circ & \circ \end{array}$ 

COLOR

 $\bullet\bullet\bullet$ 

 $\Box$ 

 $\mathbf{a}$ 

900X3000 JPEG (Save For Web) Quality 80% 582KB

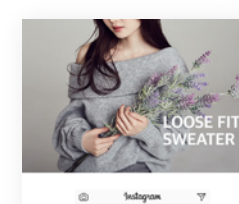

900X3000 JPEG (Save For Web) Quality 60% 330KB

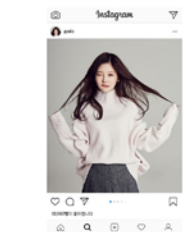

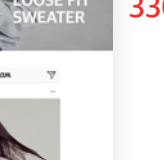

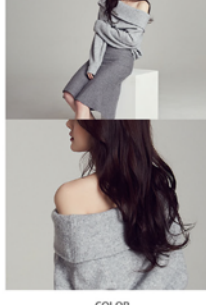

COLOR  $\bullet\,\circ\,\circ$ 

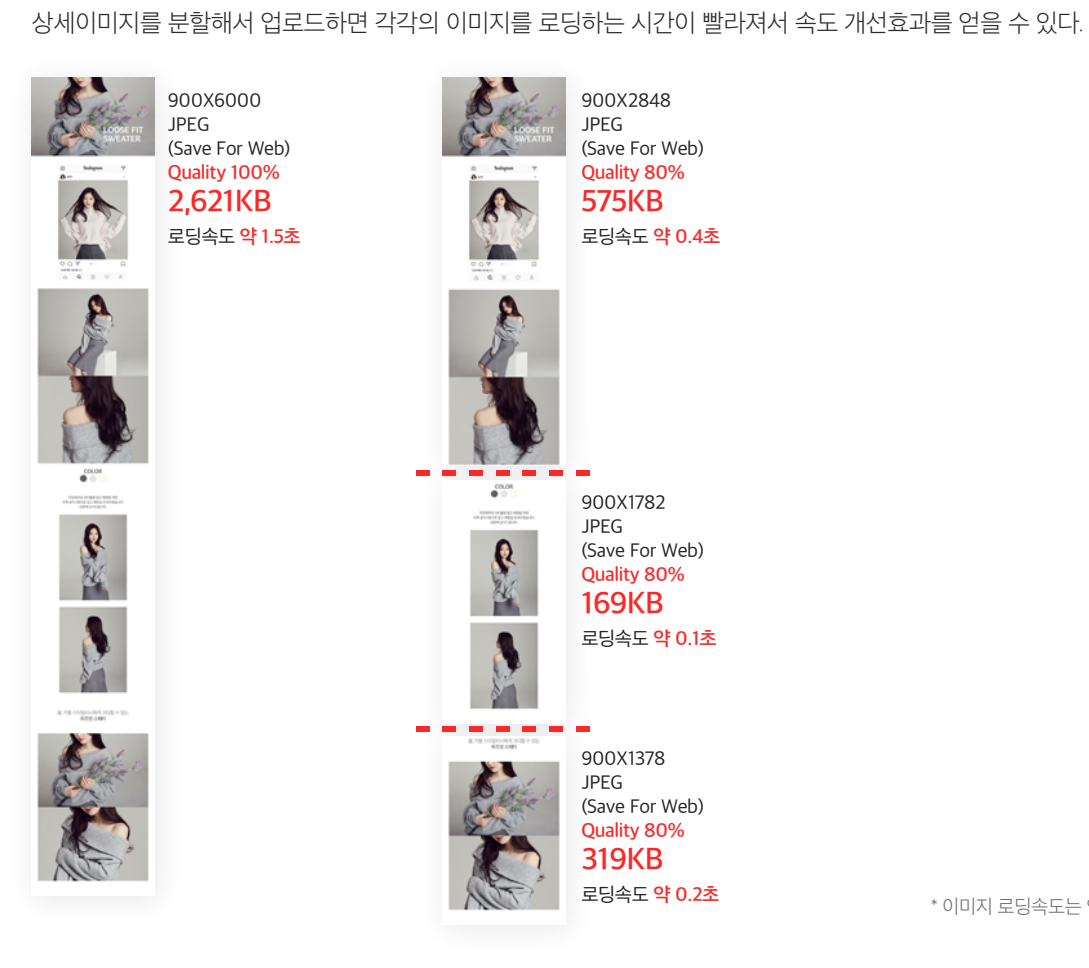

상품 상세페이지는 다양한 상품컷과 콘셉트사진으로 구성하기 때문에 세로길이가 길어질 수 밖에 없다.

하지만 상세이미지를 너무 길게 저장하여 업로드하면 로딩시간이 느려지고 이미지 수정도 불편해지는 문제가 발생한다.

\* 이미지 로딩속도는 인터넷, PC/Mobile사양 등 환경에 따라 다름

1. 상품 상세이미지 작업이 완료되면 이미지를 분할해서 저장을 한다. 먼저 View > Rulers를 클릭해서 눈금자를 활성화 시킨다. (단축키 Ctrl + R)

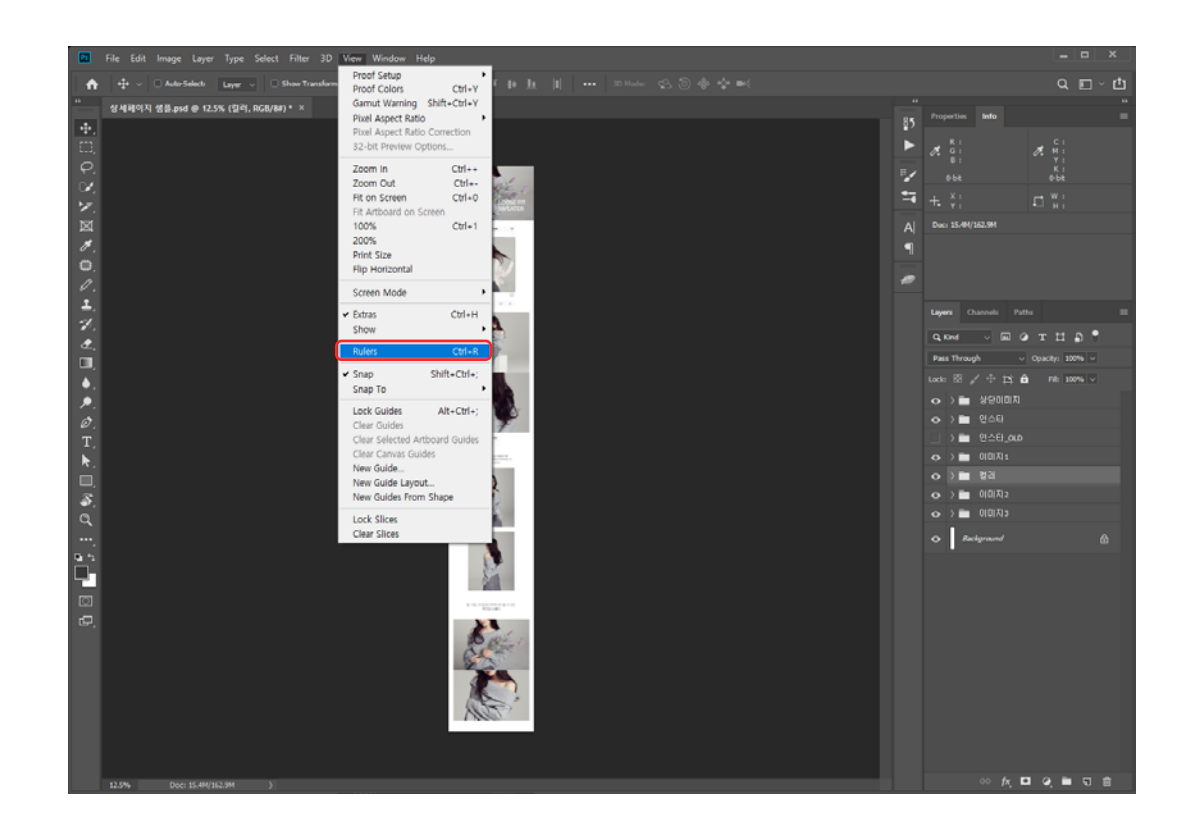

2. 화면에 나타난 눈금자를 클릭한 상태에서 상세이미지 영역까지 드래그하여 나누고싶은 자리에 가이드를 만든다.

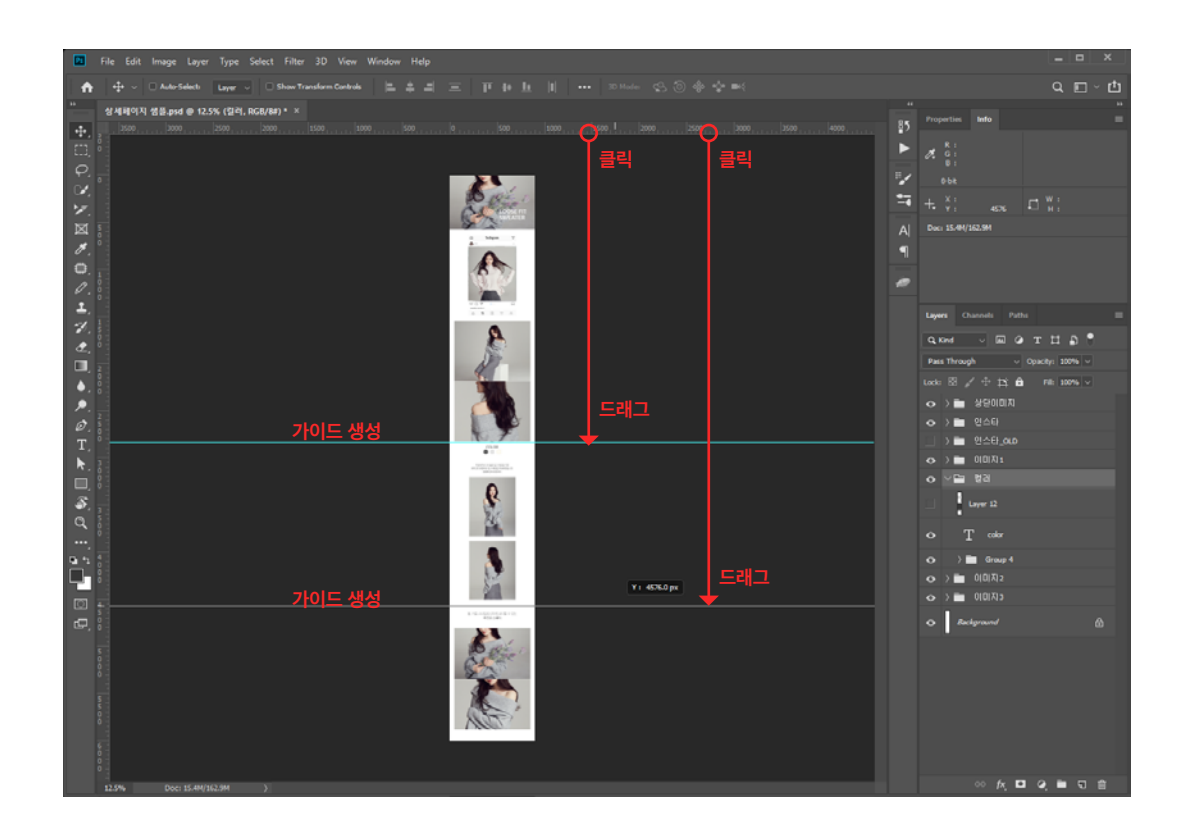

3. 원하는 영역에 가이드를 모두 만들었다면 오른쪽 툴박스의 자르기 툴(Crop Tool)을 마우스 오른쪽 버튼으로 클릭한 다음 슬라이스 툴(Slice Tool) 을 선택한다.

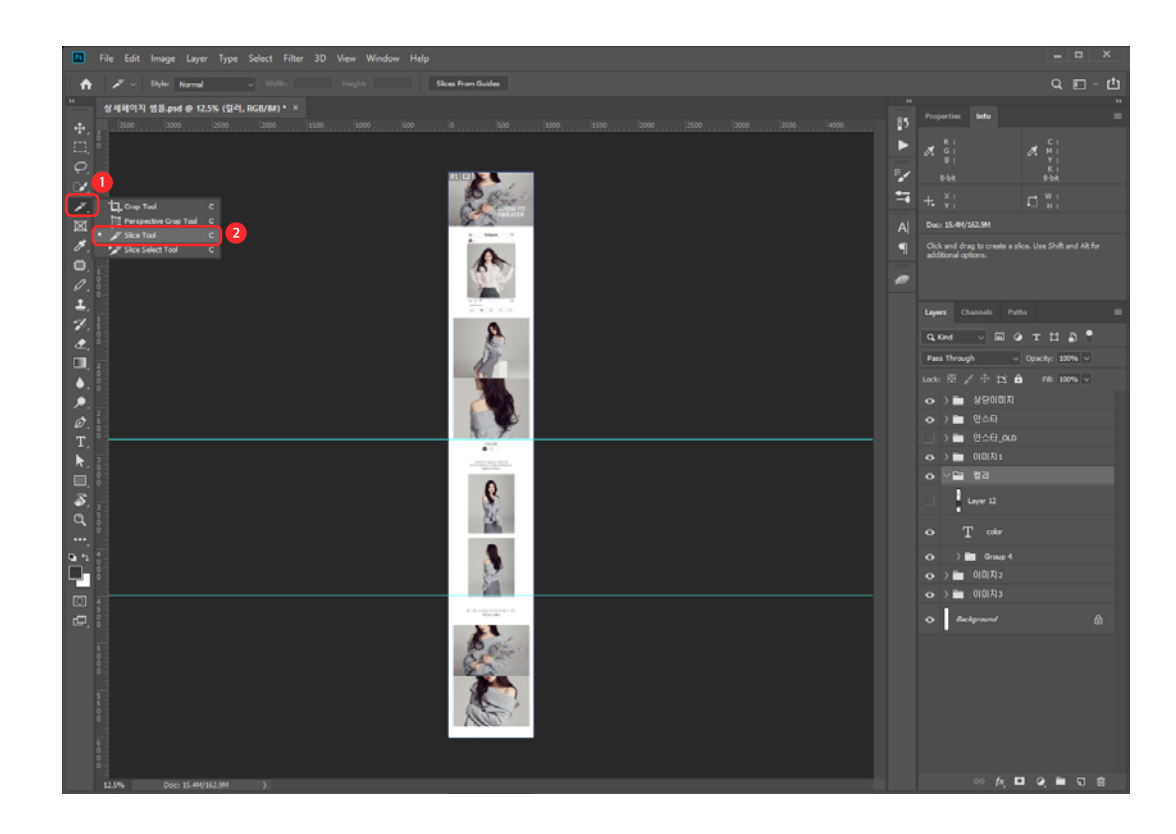

4. 상단의 Slice From Guides 버튼을 클릭하면 가이드에 맞춰 이미지가 분할된다.

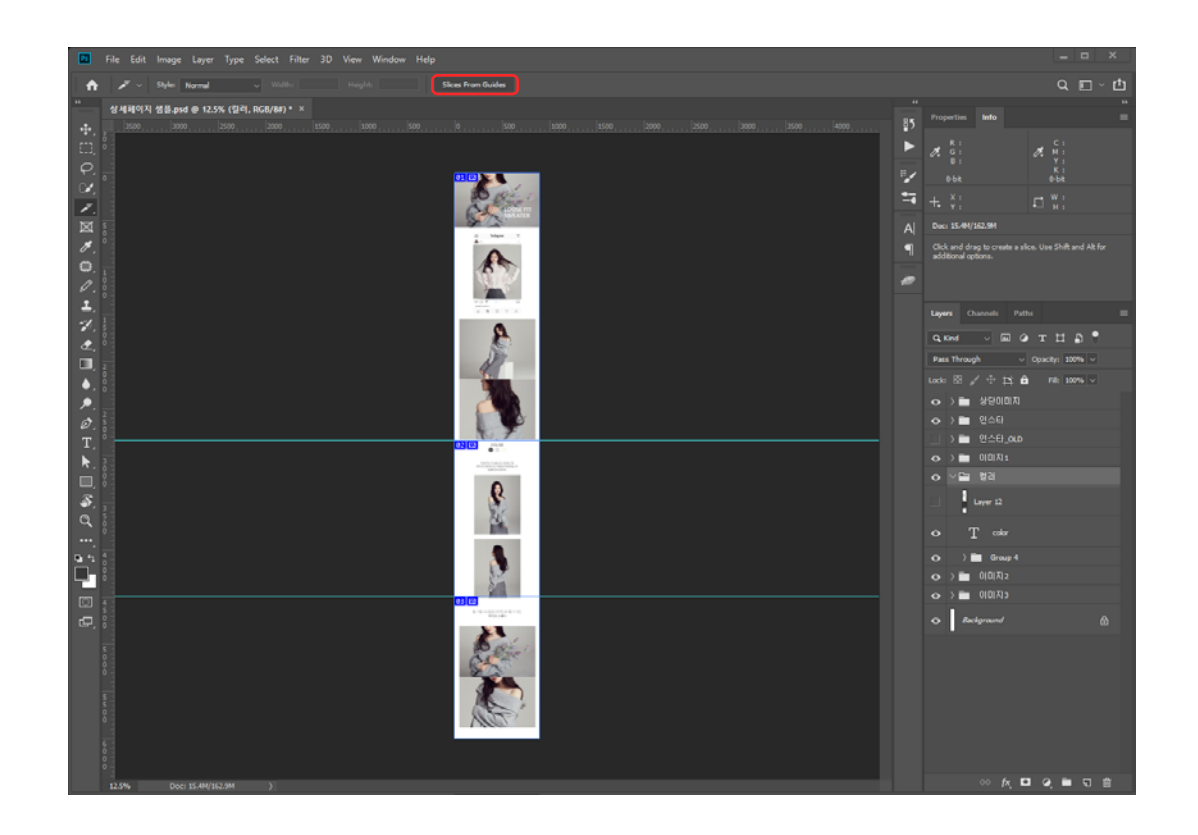

5. 여러개로 나눠진 상세이미지를 최적화하여 저장하기 위해 File > Export > Save for Web를 클릭한다.

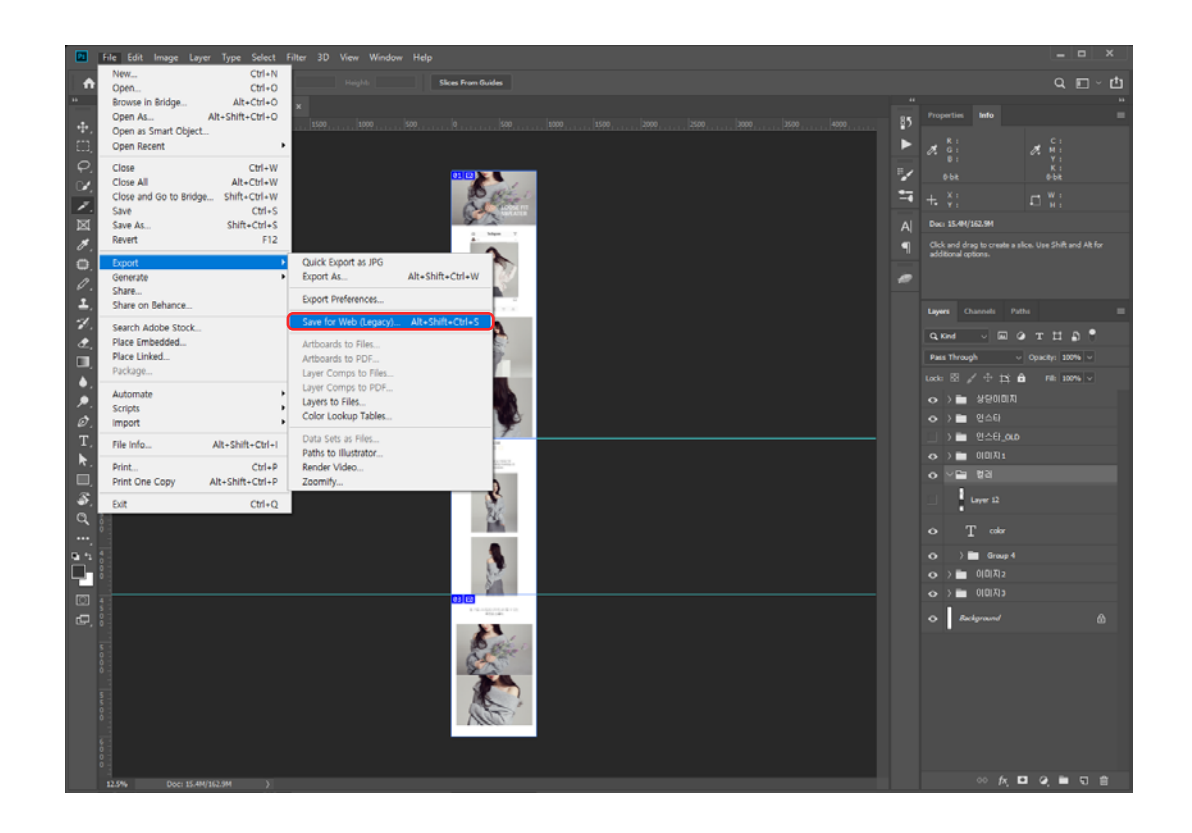

6. Save for Web 팝업에 작업한 이미지 전체가 보일 수 있도록 화면을 축소하고 슬라이스 선택툴로 상세이미지 전체를 드래그하여 선택한다. 저장포맷을 JPEG로 선택한 뒤 퀄러티(Quality)를 적절하게 조절하여 저장(Save)한다.

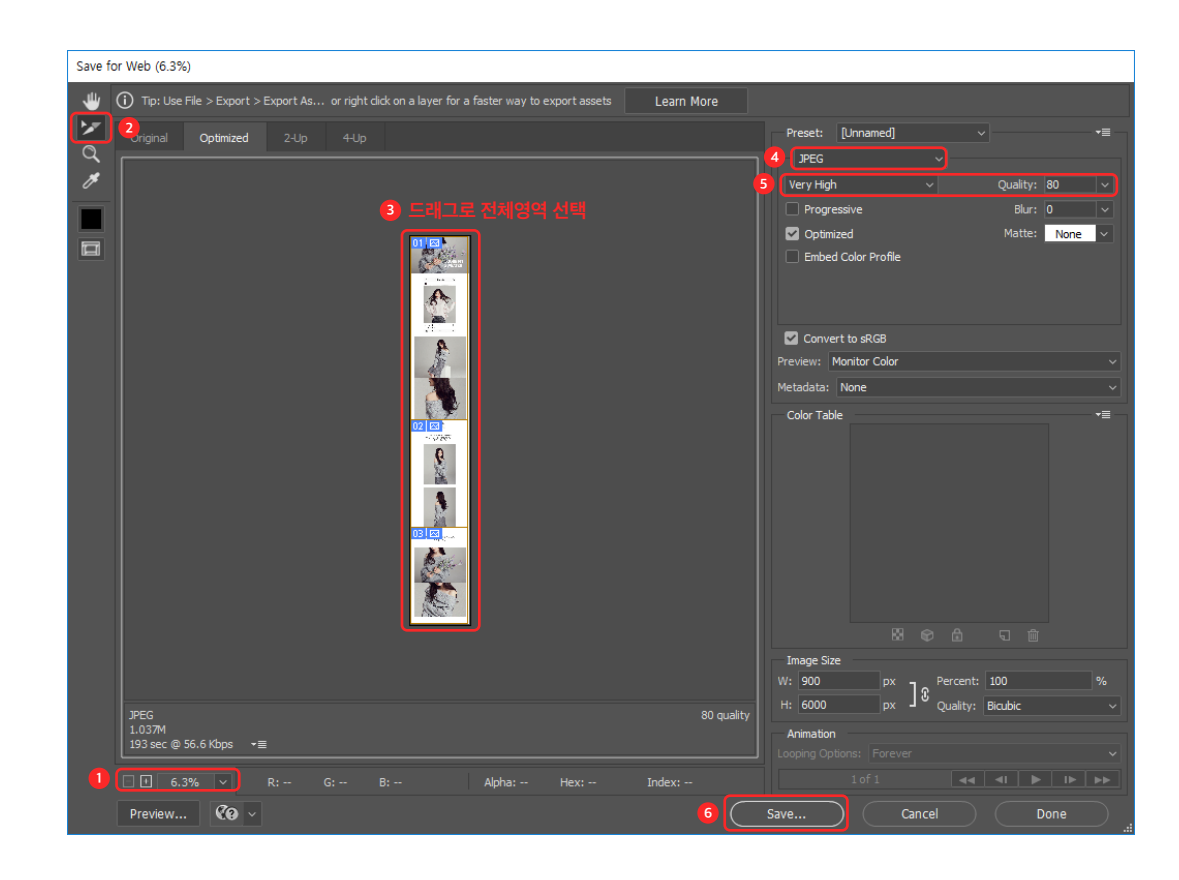

7. 작업한 상세이미지가 가이드로 분할한 개수 만큼 저장되었다.

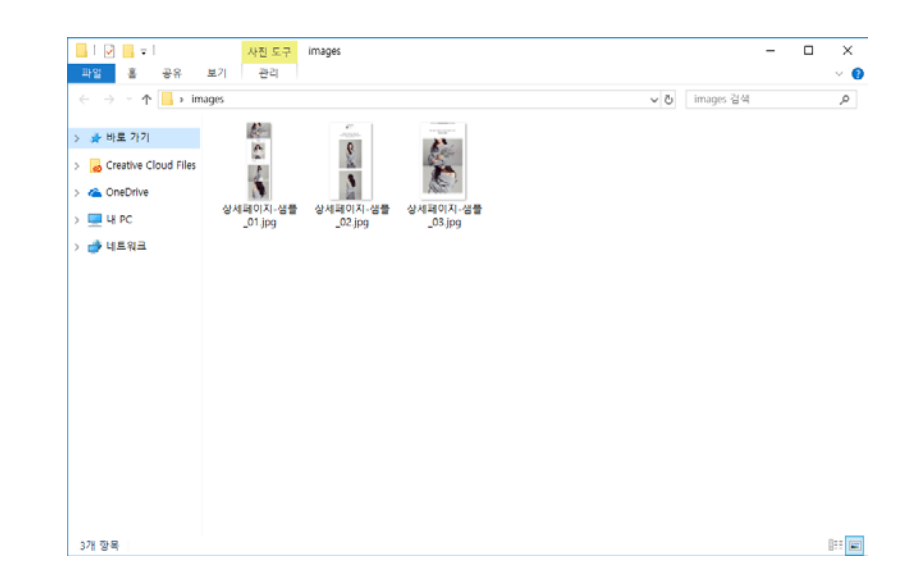

포토샵의 액션(Action: 작업 내역 저장)과 배치(Batch: 일괄 작업 기능)로 이미 저장한 이미지의 퀄러티(Quality)를 조절하거나 사이즈를 한번에 수정할 수 있다.

#### 1. 수정할 이미지를 포토샵으로 불러온 다음 Window > Actions을 클릭한다.

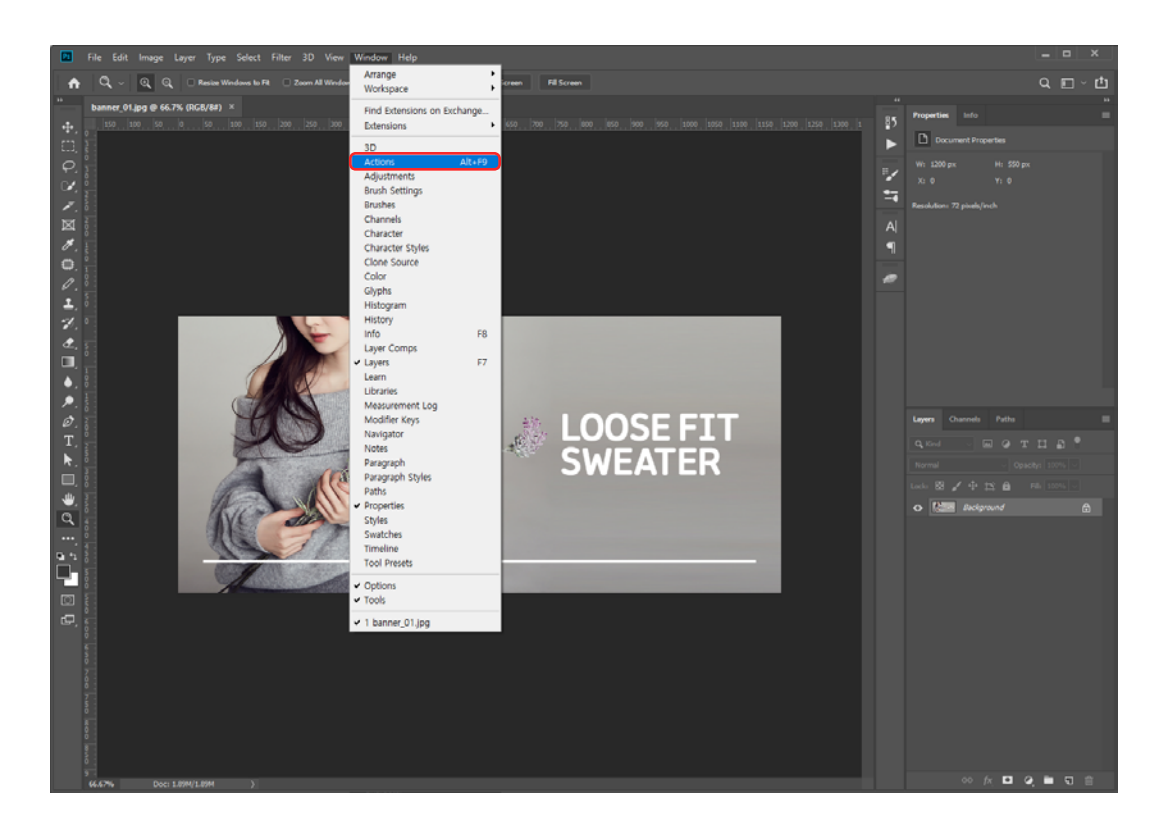

2. 액션(Actions) 패널이 나오면 새 액션 만들기 아이콘을 클릭한다. New Action 팝업이 나오면 만들고자 하는 액션(Action)의 이름을 입력하고 Record 버튼을 클릭한다.

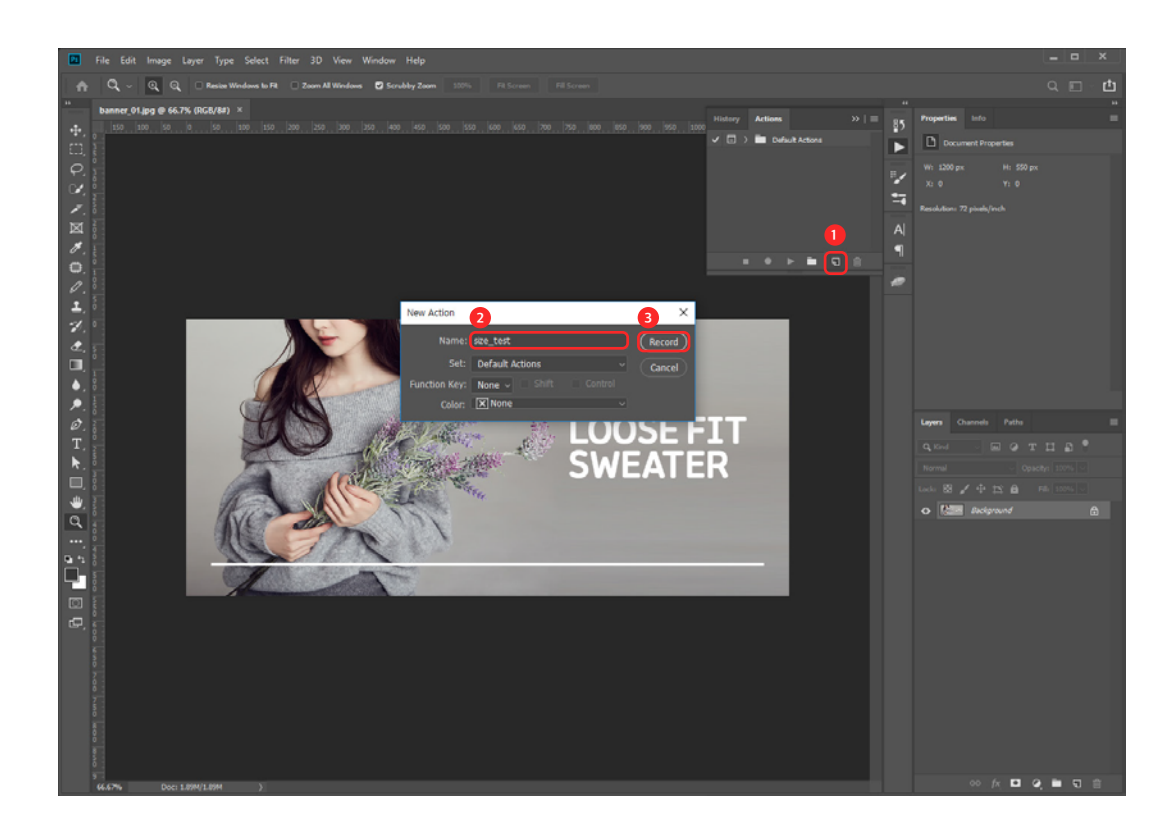

3. 녹화 아이콘이 빨간색으로 변하면 녹화가 시작된다. Ctlr + Alt + I를 눌러 이미지 사이즈를 수정한다. Image Size 팝업에서 수정하고 싶은 사이즈(Width: 가로, Height: 세로)를 입력하고 OK 버튼을 클릭한다.

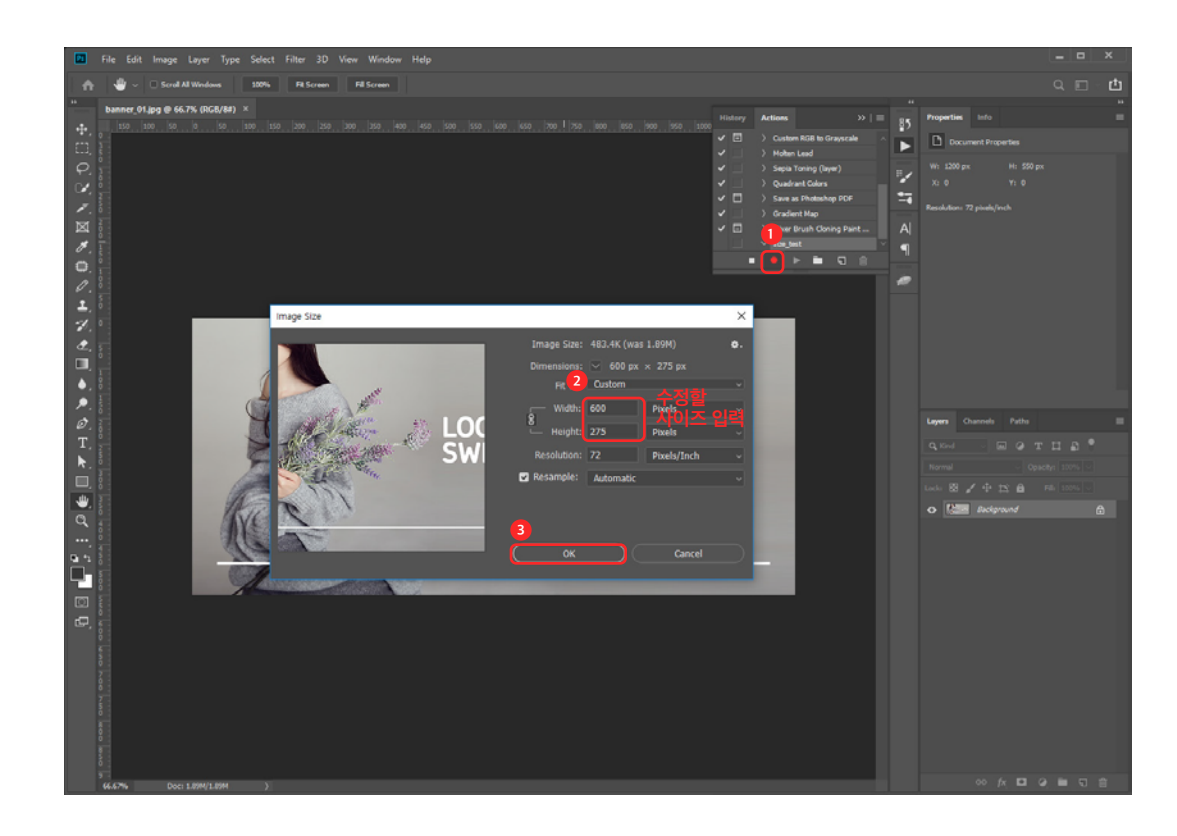

4. File > Export > Save for Web을 누르고 이미지 퀄러티(Quality)를 적절하게 조절하고 Save 버튼을 클릭한다.

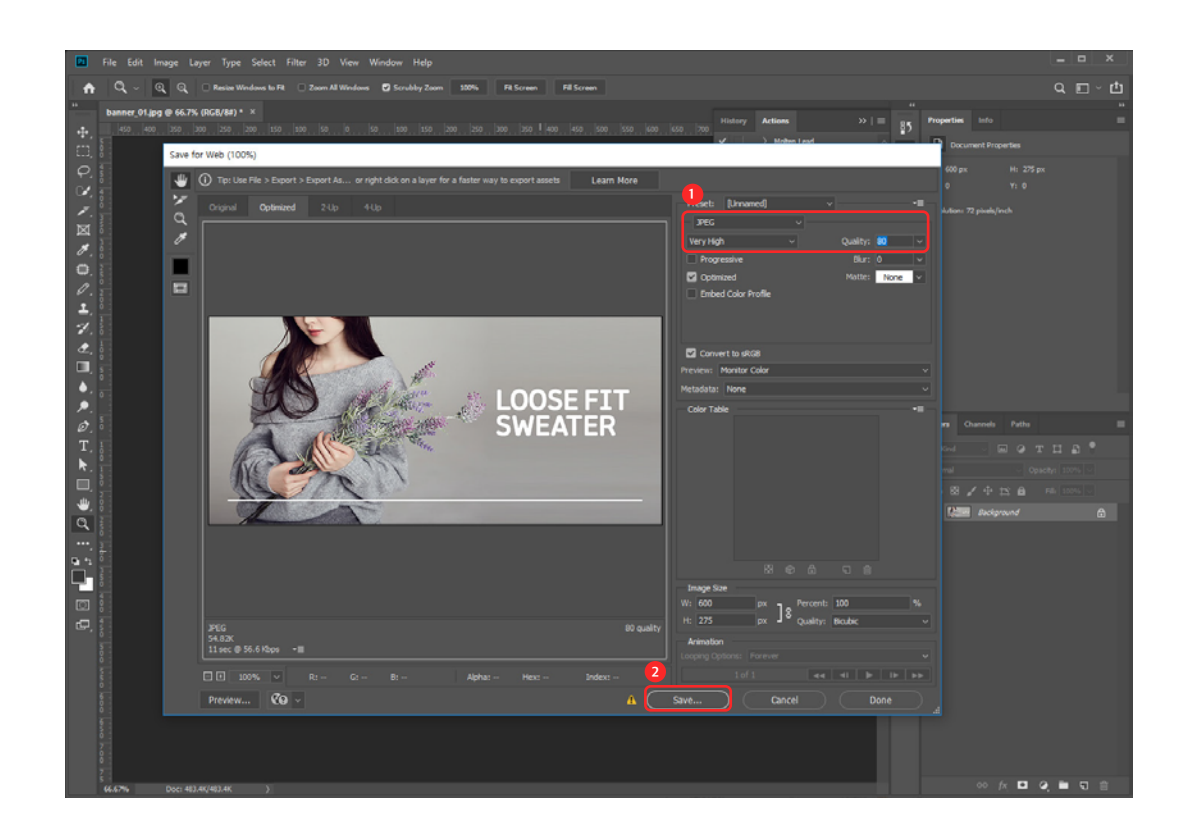

5. 액션(Actions) 패널의 정지버튼을 클릭하여 작업 녹화를 중지시키고 액션패널에서 새로 저장된 액션 이름을 클릭한다. 저장된 작업내용을 여러 이미지에 반복하여 적용하기 위해 File > Automate > Batch를 클릭한다.

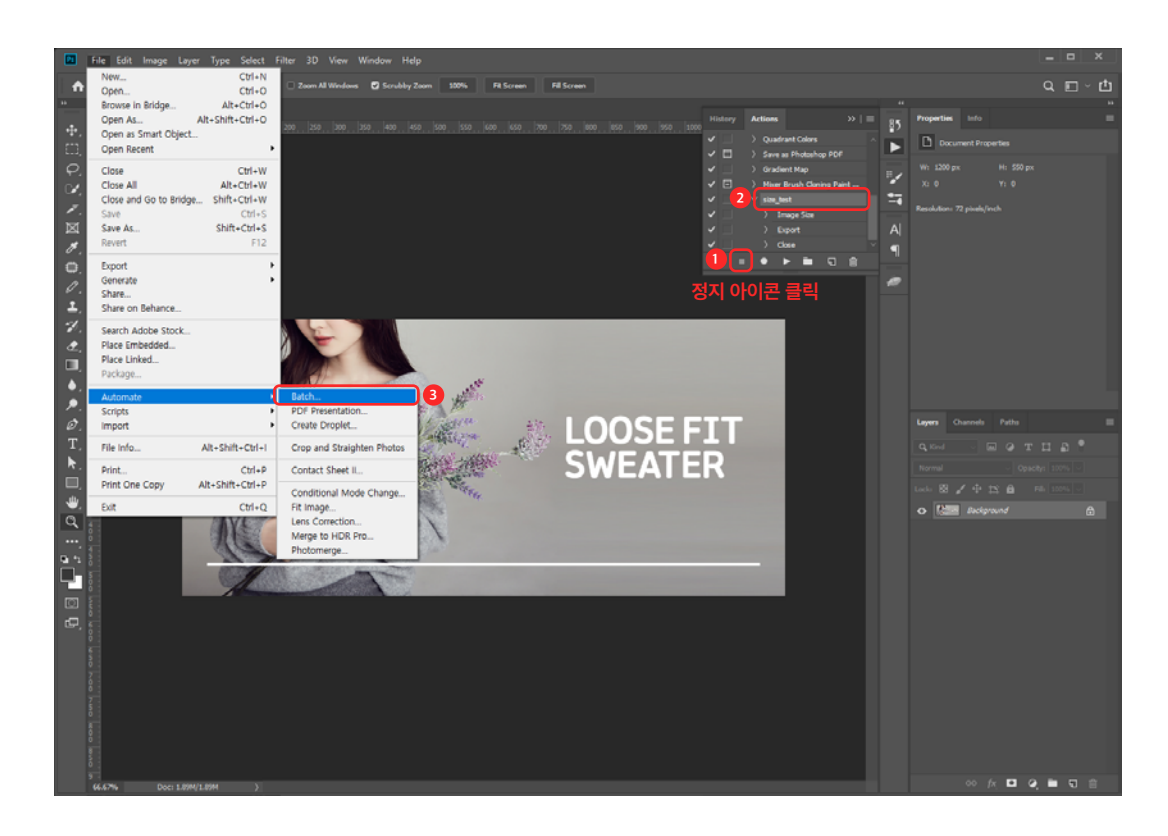

6. 배치(Batch) 팝업이 나오면 작업할 액션(Action) 이름을 선택하고 수정할 이미지들이 있는 폴더를 선택한다. 그런 다음 수정된 이미지들이 저장될 폴더를 선택한다. 마지막으로 OK 버튼을 클릭하면 선택된 폴더의 이미지들이 자동으로 수정되기 시작한다.

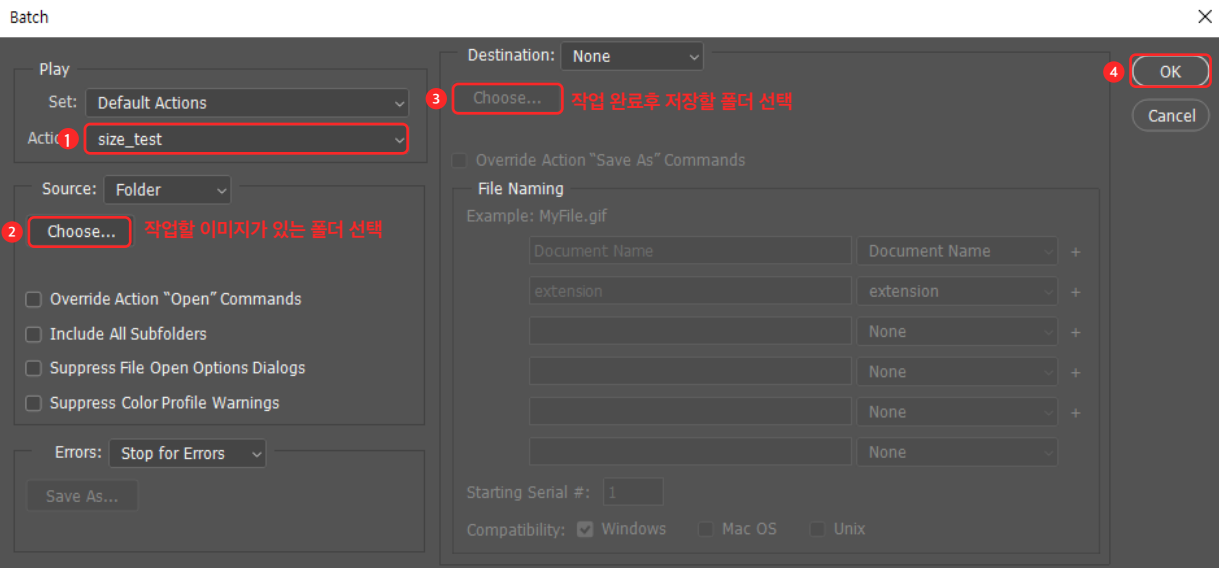

7. 수정전/후 선택한 폴더를 비교하면 이미지 사이즈와 용량이 변경된 것을 확인할 수 있다.

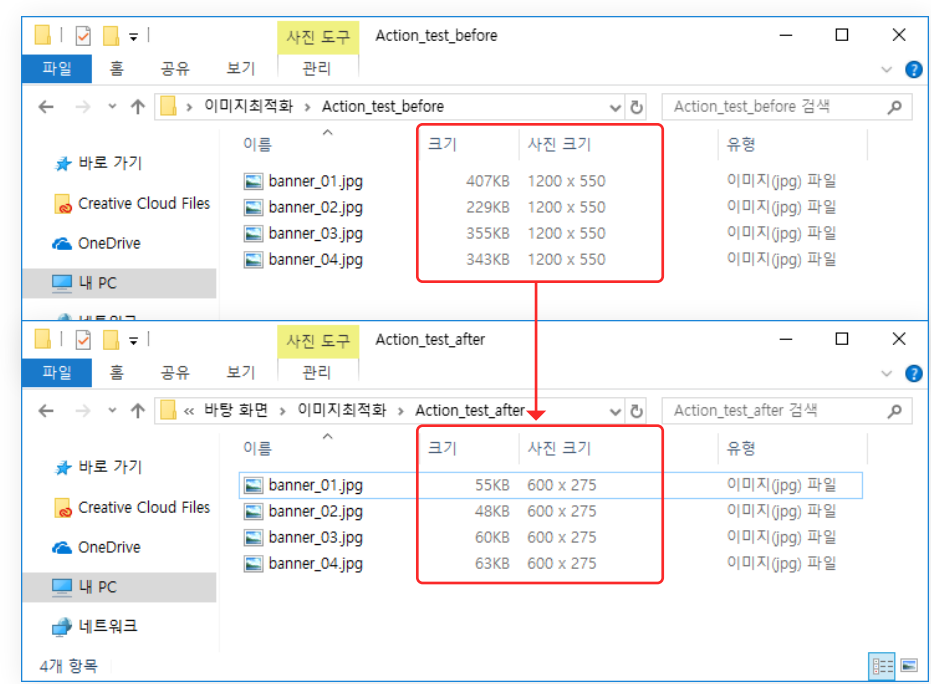

**INHAI COMMERCE** 

포토샵 이외에도 다른 소프트웨어를 사용하여 이미지를 한번에 수정할 수 있다. XnConvert는 누구나 사용할 수 있는 무료 소프트웨어로 사이즈 수정, 흑백변환, 선명한 효과, 워터마크 삽입 등 다양한 작업을 한번에 처리할 수 있는 프로그램이다. 아래 URL에 접속하면 XnConvert를 다운로드 할 수 있다.

https://www.xnview.com/en/xnconvert/

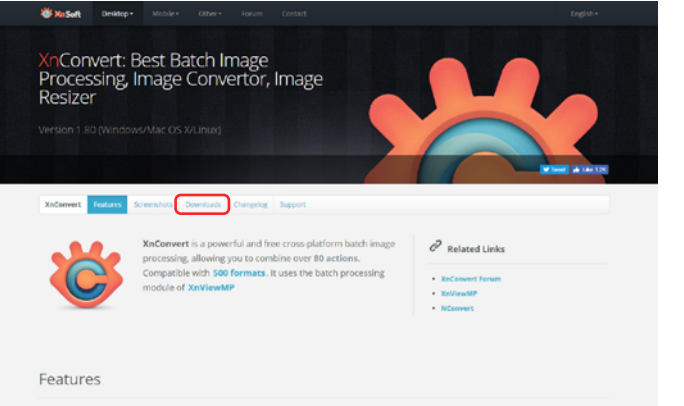

1. 다운로드 탭을 클릭하거나 화면을 아래로 스크롤 하면 Downloads 영역이 나온다.

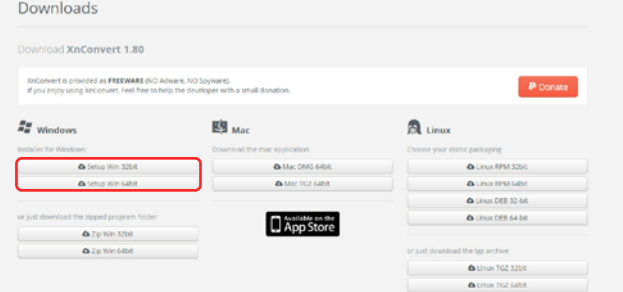

2. 컴퓨터 OS 사양에 맞는 설치 파일을 다운로드하여 설치한다.

3. 설치된 XnConvert를 실행하면 아래와 같은 화면이 나온다. 파일추가 또는 폴더추가버튼을 클릭해서 수정할 이미지를 선택한다. 화면에 수정할 파일을 마우스로 드래그해서 넣을 수도 있다.

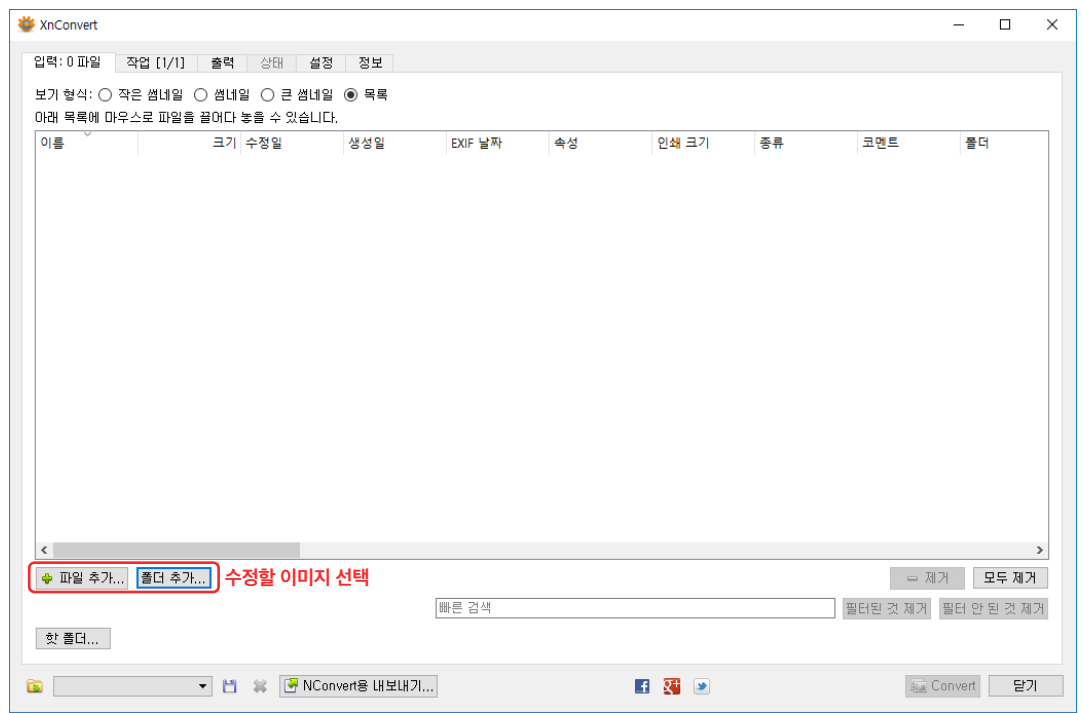

4. 목록에 수정할 이미지가 정상적으로 노출되었다면 상단의 작업탭을 클릭한다. (수정전 이미지의 사이즈는 1200x550이다.)

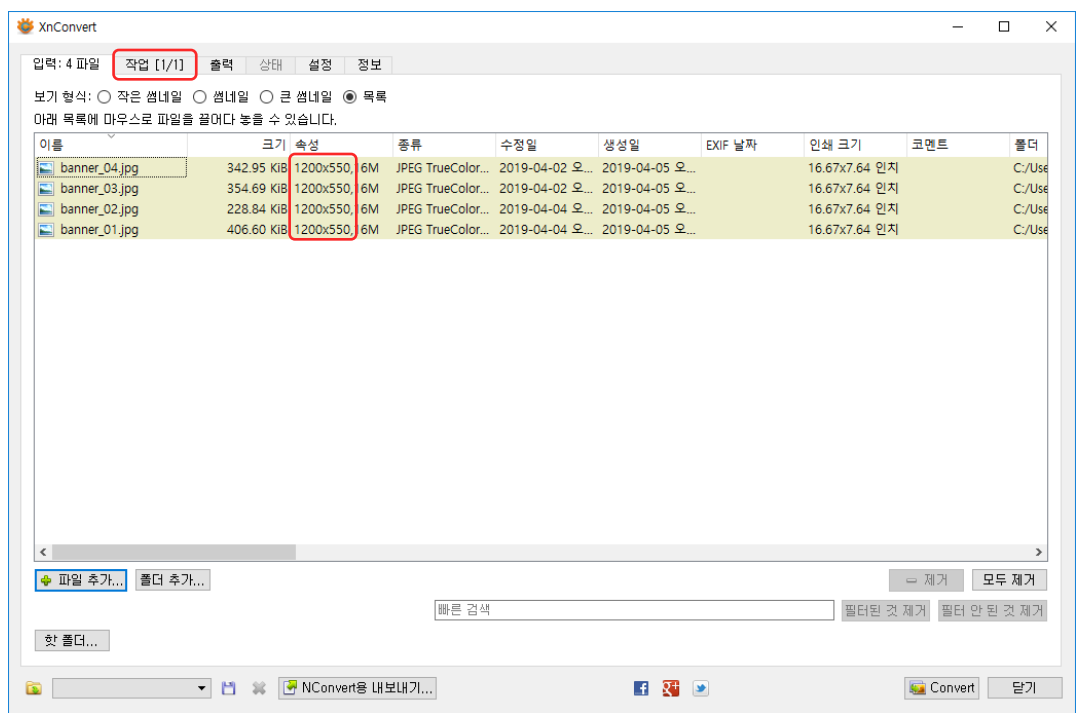

**INHAI COMMERCE** 

5. XnConvert의 작업 화면에서 작업추가 버튼을 클릭하고 이미지 > 크기변경을 선택한다.

![](_page_26_Picture_2.jpeg)

6. 수정할 너비와 높이 사이즈를 입력한다. '비율 유지하기'를 선택하면 너비와 높이 중 한개의 수치만 입력하면 나머지는 비율에 맞게 자동으로 수정된다. 사이즈 입력이 완료되면 상단의 출력탭을 클릭한다.

![](_page_27_Picture_2.jpeg)

7. 수정된 이미지가 저장될 폴더를 선택하고 맨 아래에 있는 Convert버튼을 클릭하면 이미지 수정작업이 실행된다.

![](_page_28_Picture_24.jpeg)

**INHAI COMMERCE** 

8. 이미지 사이즈 일괄 수정작업이 완료 되었다. 이미지가 저장된 폴더에서 사이즈가 수정된 것을 확인할 수 있다.

![](_page_29_Figure_2.jpeg)

# THANK U

![](_page_30_Picture_1.jpeg)